■1-3-16 ご利用者情報を変更する

ご利用者情報の変更を行います。

尚、入金方法が自動振替で銀行登録済の情報を変更する場合は項目14をご覧下さい。

1. 「マスタ設定」メニューをクリックし ます。

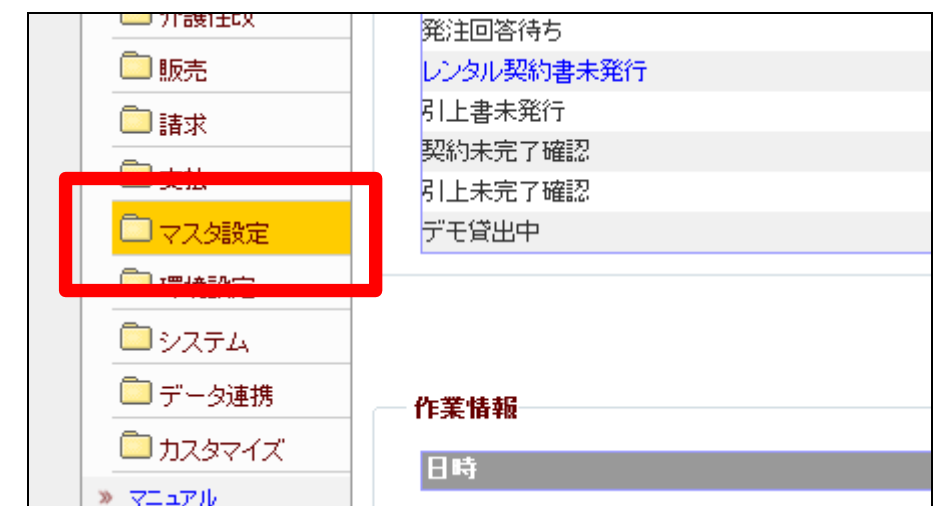

2.

メニューが展開されますので、「被 保険者マスタ」メニューを選択しま す。

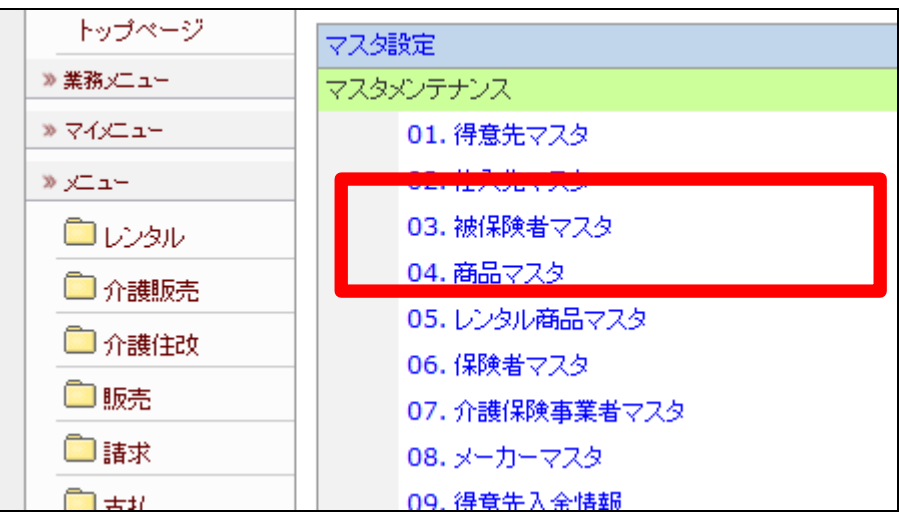

3.

被保険者マスタメンテナンスの画 面が表示されます。

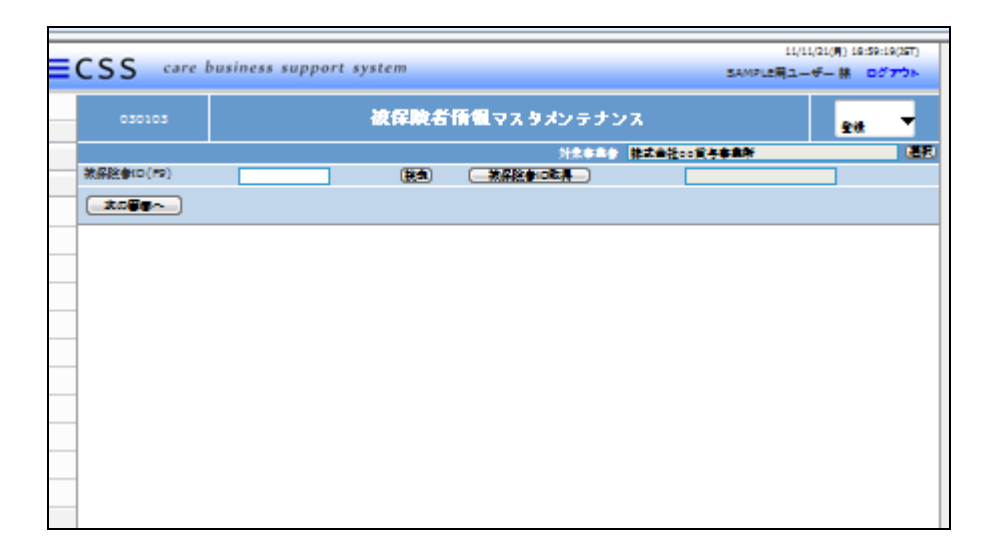

## 4.

「検索」をクリックします。

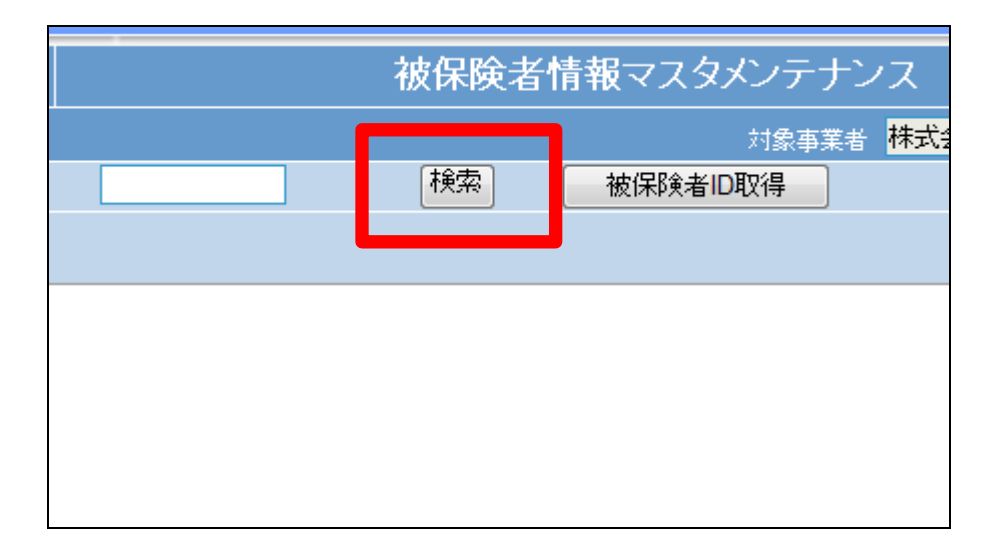

5.

検索画面が表示されます。 変更を行うご利用者を選択しま す。

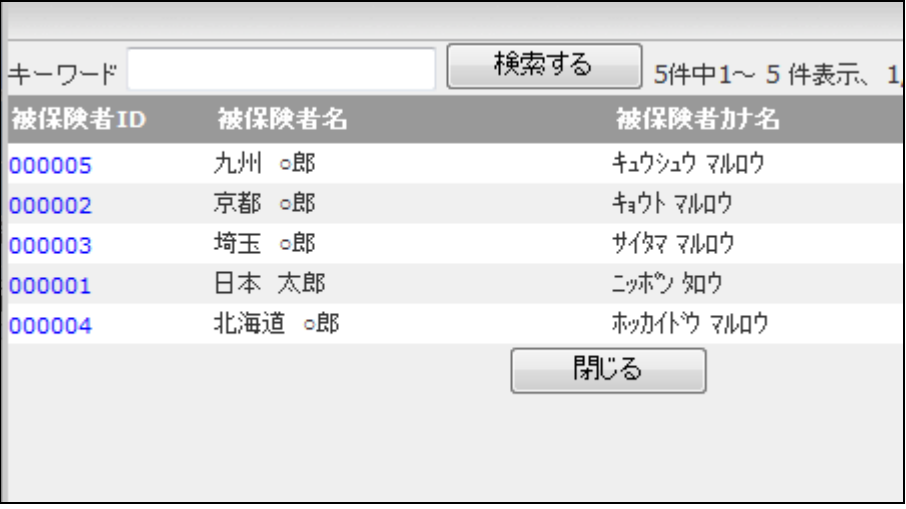

6.

被保険者 ID が表示されます。

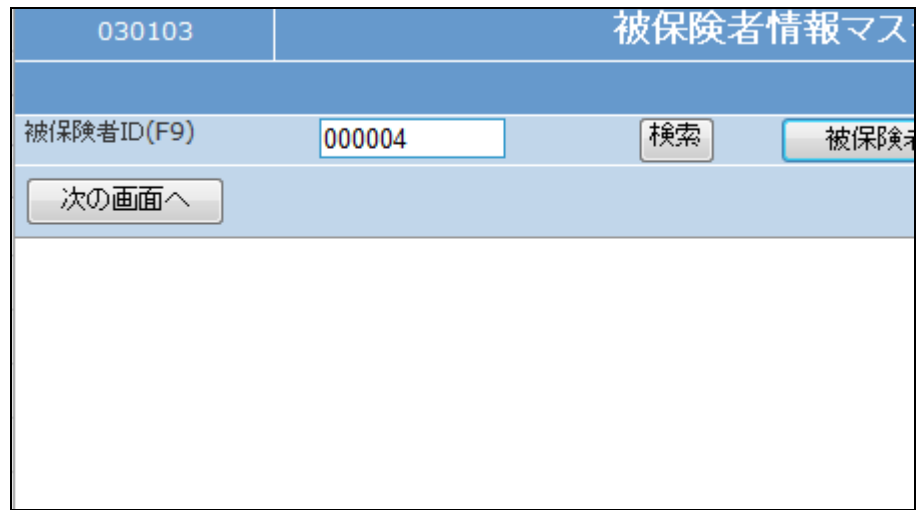

7.

作業区分は「変更」を選択します。

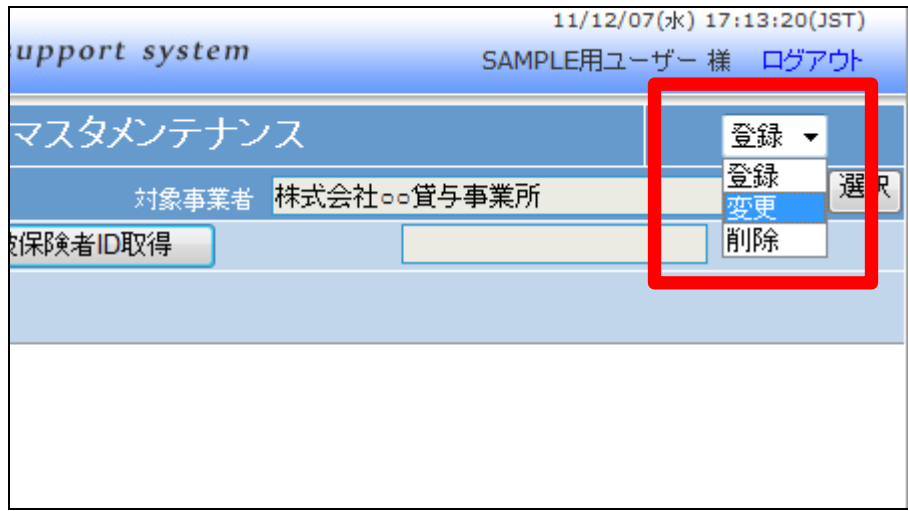

8.

「次の画面へ」をクリックします。

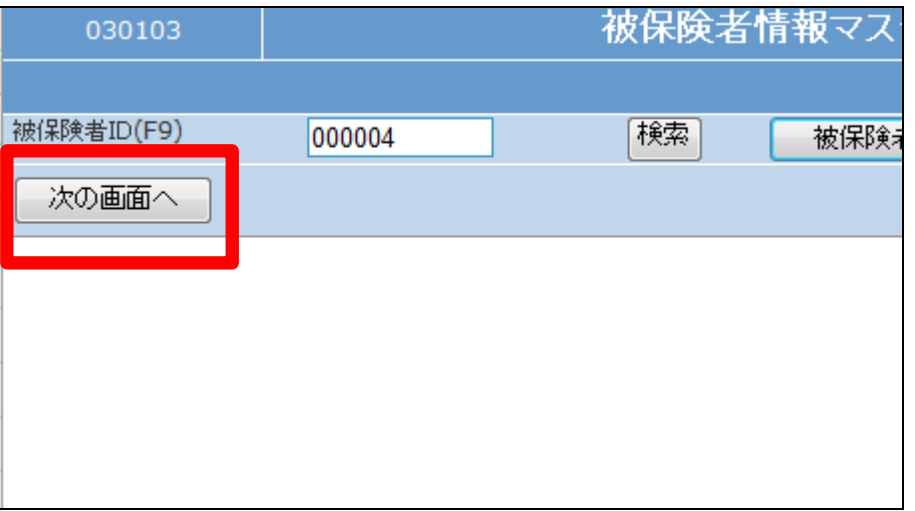

11/12/07(8) 17:18:08(87)

9.

被保険者情報の変更画面が表示 されます。

画面上部の各TABを選択して、変 更項目欄を選択します。

10. 変更項目を入力します。

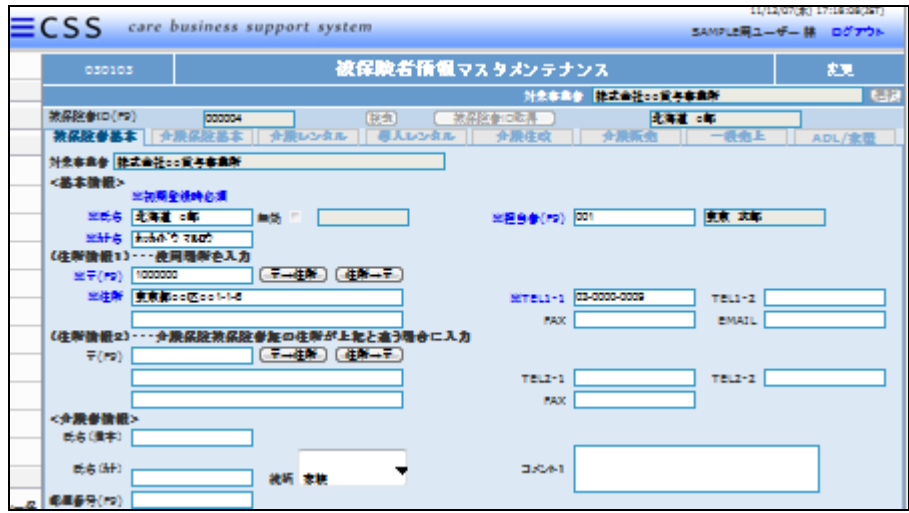

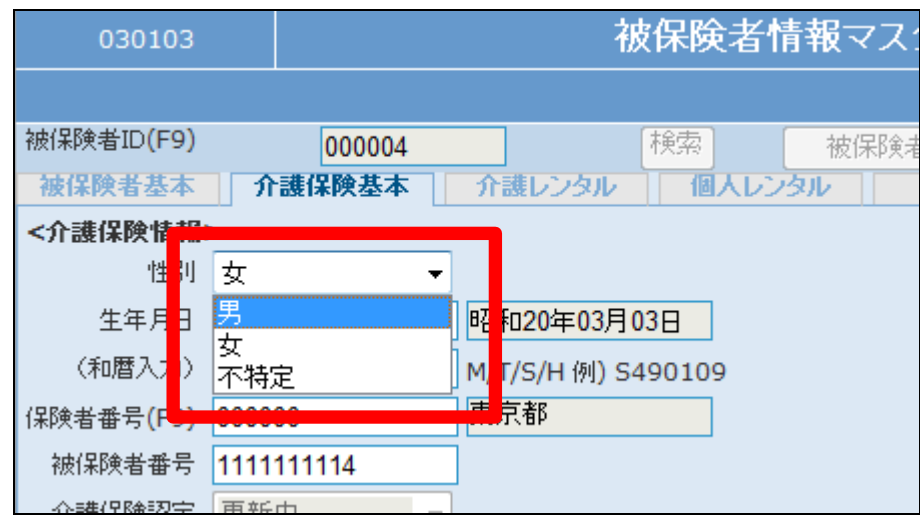

11.

「次の画面へ」クリックします。

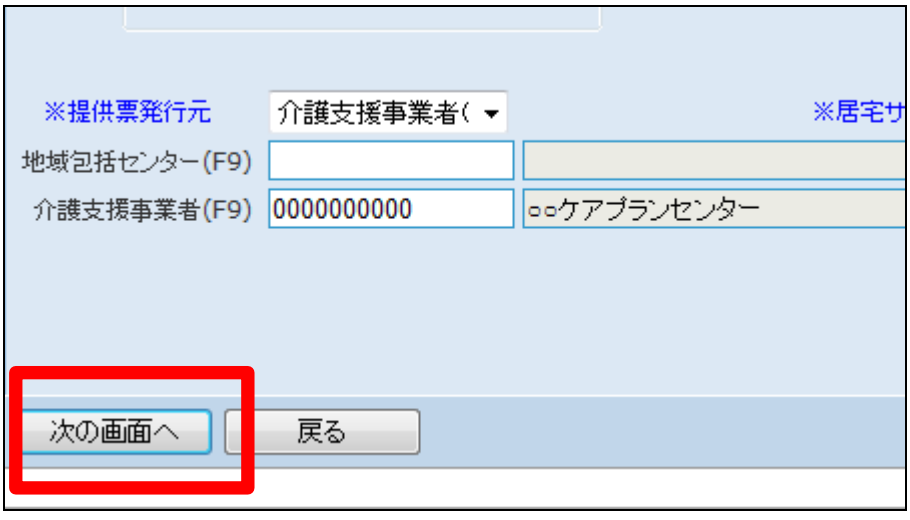

## 1.はじめに 1-3-16 ご利用者情報を変更する

12.

被保険者マスタの変更画面が表 示されます。

被保険者マスタを変更する場合は 「変更する」をクリックします。

変更を中止する場合は「戻る」をク リックします。

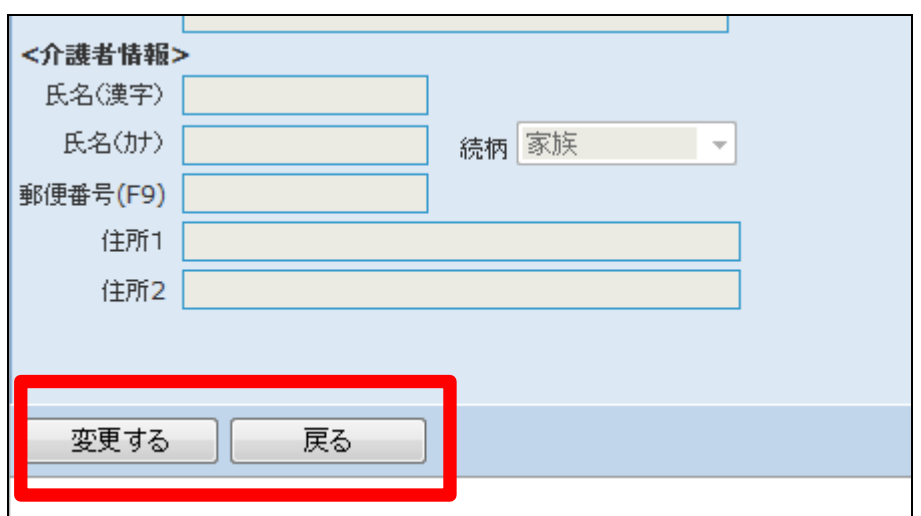

13.

被保険者マスタの変更が行われ ました。

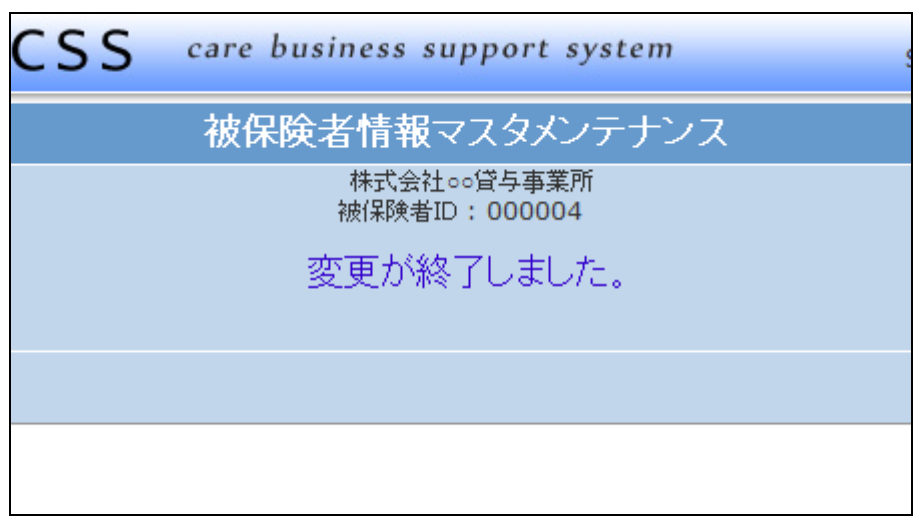

14.

入金方法が自動振替で銀行登録 済の情報を変更する場合

集金代行サービスの一時的な停 止などの場合、銀行登録済情報を 変更します。銀行登録済に登録さ えている日付を削除します。

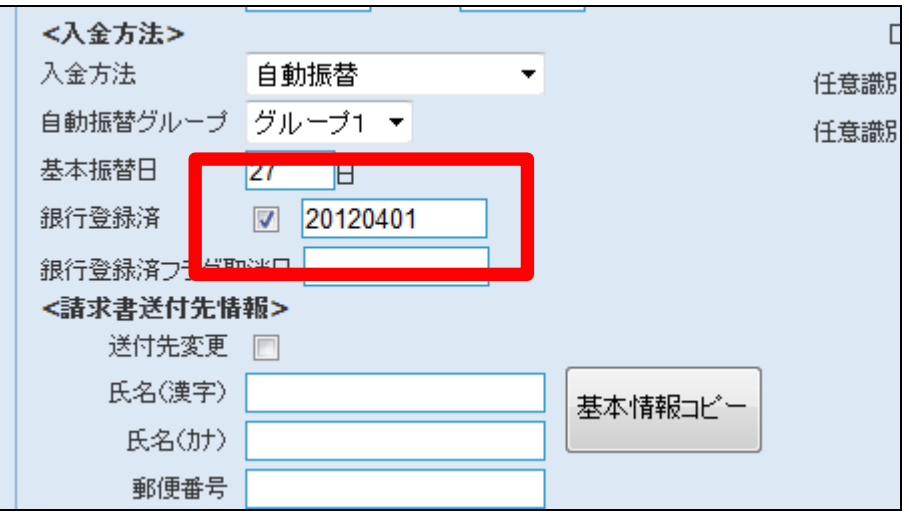

15.

銀行登録済に登録されている日付 を削除した後の画面です。 日付欄が空白になります。

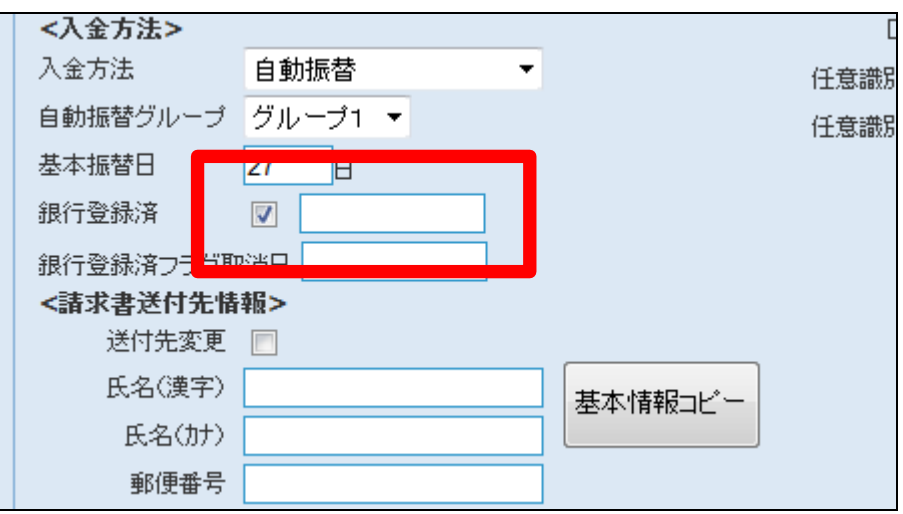

16.

内容を確認して「次の画面へ」クリ ックします。

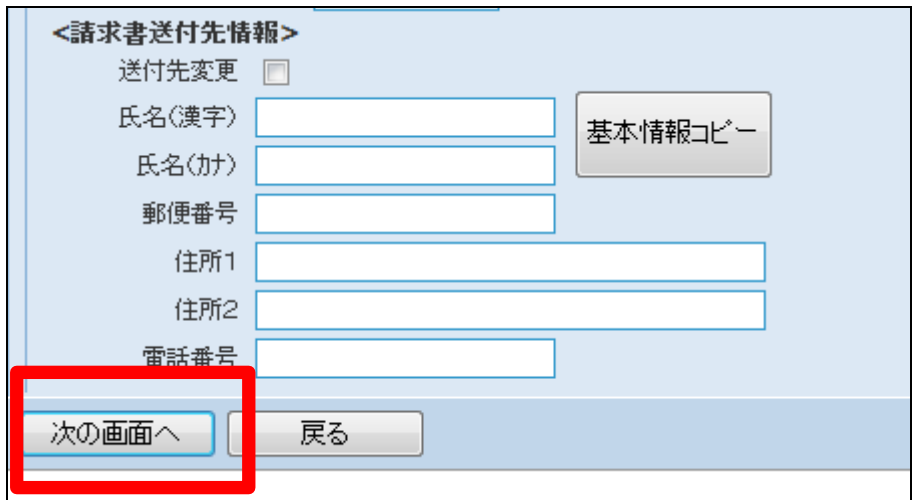

17.

被保険者マスタの変更画面が表 示されます。

被保険者マスタを変更する場合は 「変更する」をクリックします。

変更が完了します。

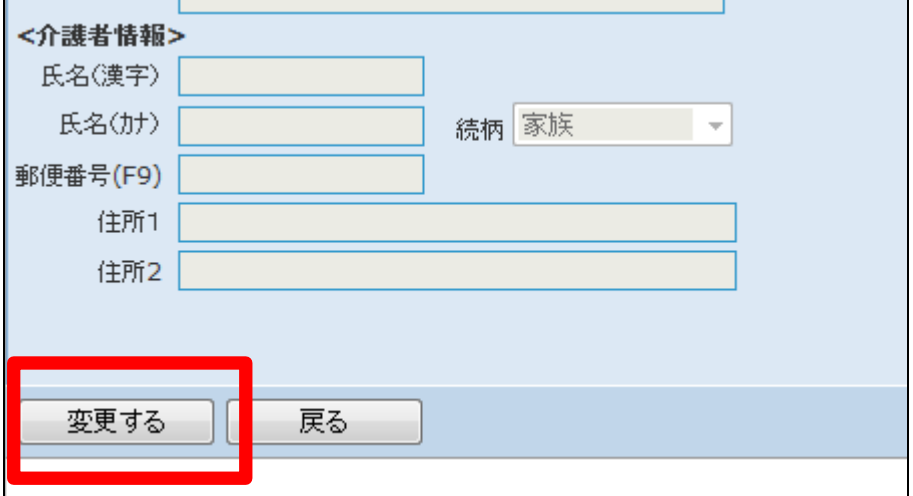